## **CARA-CARA MELAKUKAN CETAKAN PADA LAYOUT**

## LANGKAH 1

Klik pada Layout yang hendak dicetak. Kemudian klik preview untuk memaparkanLayout sebenar yang hendak dicetak. Pastikan layout dalam orientasi yang betul sama ada " Potrait" atau "Landskap"

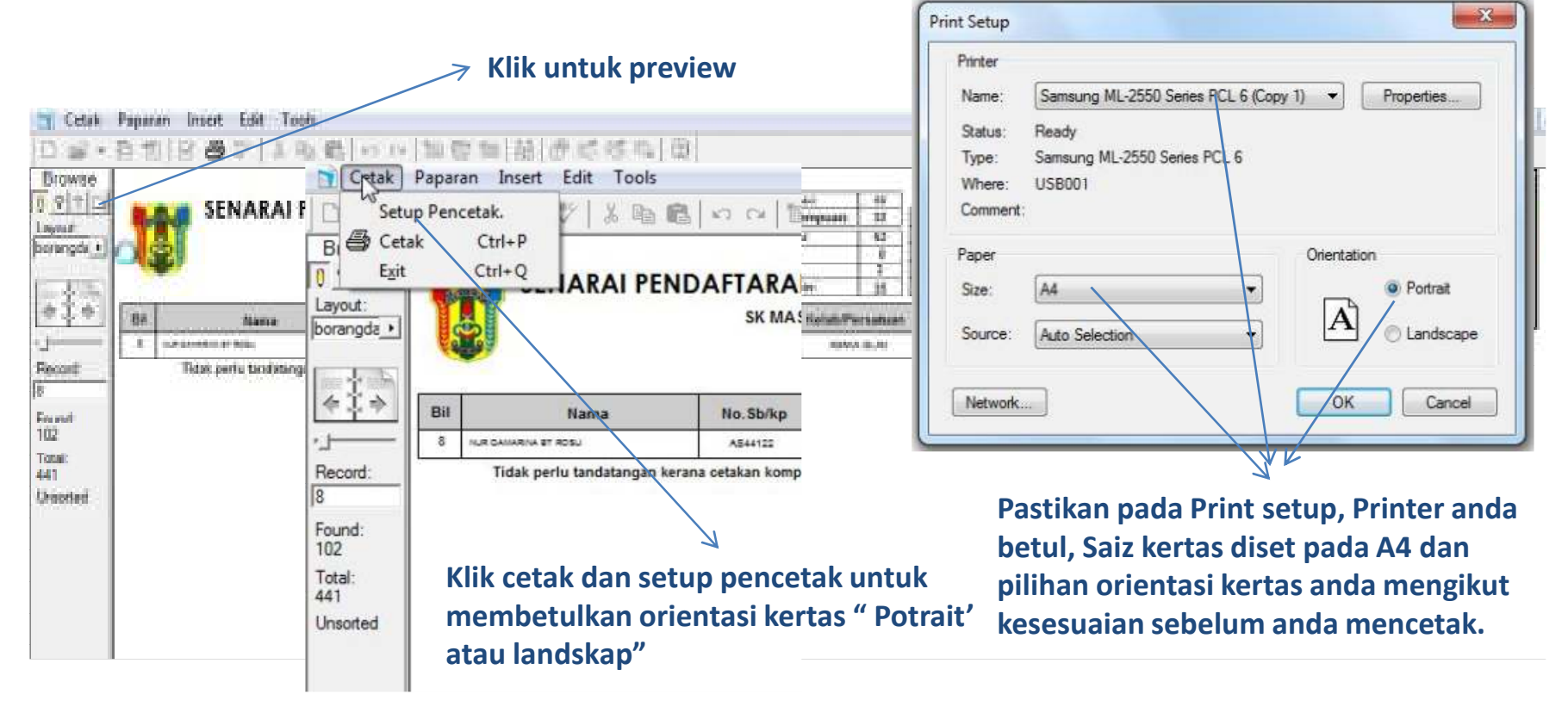

## **CARA-CARA MELAKUKAN CETAKAN PADA LAYOUT**

## LANGKAH 2

Setelah semua setting pada print setup dilakukan, klik pada "Cetak" untuk melakukan cetakan.  $\mathbf{x}$ Print

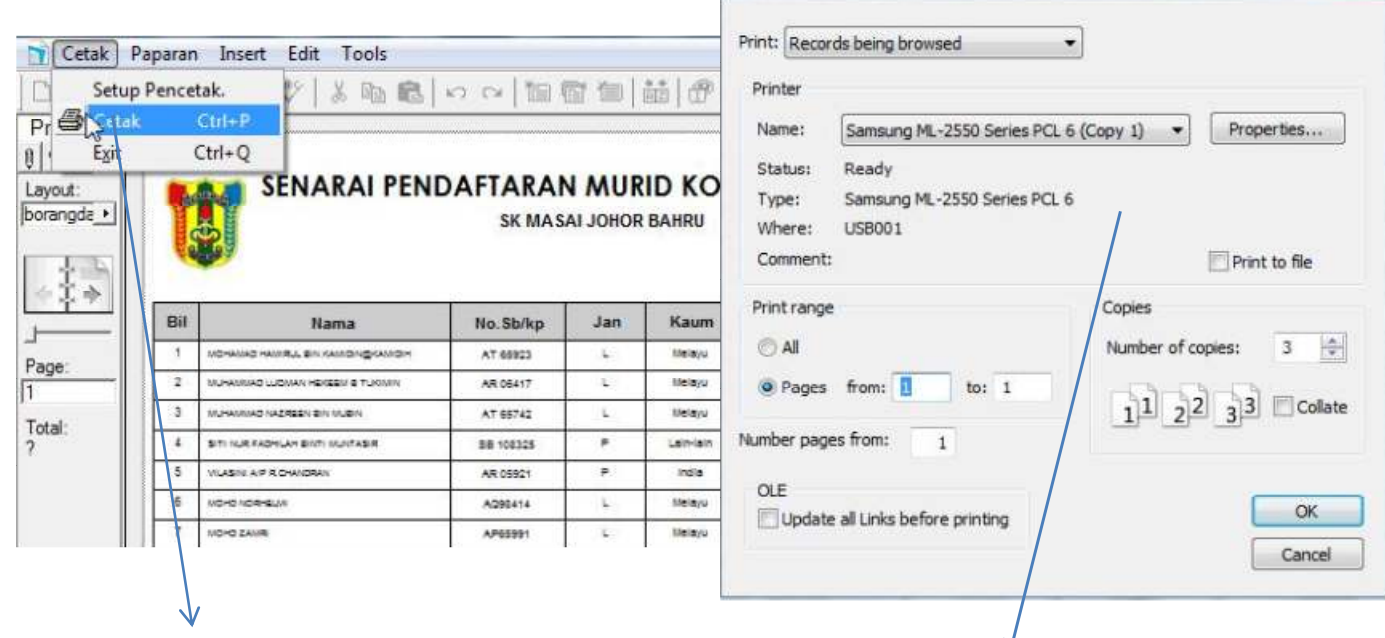

Klik cetak untuk paparan mencetak.<br>Buat pilihan mukasurat dan jumlah salinan yang **hendak dicetak dan tekan "OK"**